# Linux Kernel Development (LKD)

SESSION 2

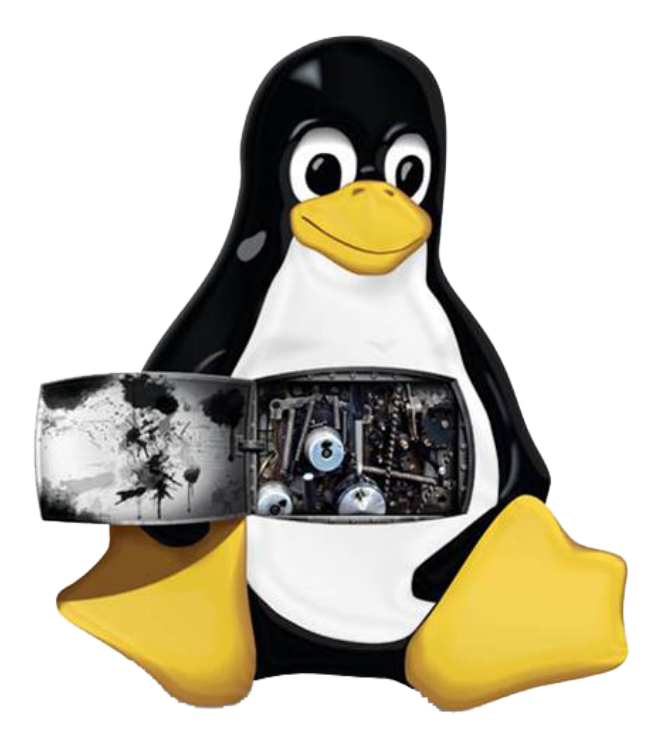

# CISTER Framework: Laboratory 1

Paulo Baltarejo Sousa pbs@isep.ipp.pt 2017

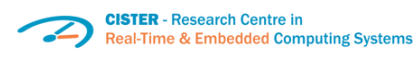

**ISCD** Instituto Superior de

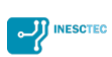

#### 1 Tools and packages

In order to install the required tools and packages, open a terminal and type the following linux commands:

```
> sudo apt-get update
```

```
> sudo apt-get install libncurses5-dev
```
## 2 Showing grub menu

It is a good practice, to show the grub menu during the system boot. Because this allows us to choose the kernel version to boot.

1. Then, we must change the /etc/default/grub file to show the grub menu.

```
So, for that type:
> sudo gedit /etc/default/grub
and comment the GRUB_HIDDEN_TIMEOUT option with a \#:
```

```
✞
# If you change this file, run 'update-grub' afterwards to update
# /boot/grub/grub.cfg.
# For full documentation of the options in this file, see:
# info -f grub -n 'Simple configuration'
GRUB_DEFAULT=0
 # GRUB HIDDEN TIMEOUT=0
GRUB_HIDDEN_TIMEOUT_QUIET=true
GRUB_TIMEOUT=10
GRUB_DISTRIBUTOR='lsb_release -i -s 2> /dev/null || echo Debian'
GRUB_CMDLINE_LINUX_DEFAULT="quiet splash"
GRUB_CMDLINE_LINUX=""
... ✡✝ ✆
```
- 2. Save and close.
- 3. Next step is to update the grub. For that, type: > sudo update-grub2
- 4. Reboot the machine, typing: > sudo reboot

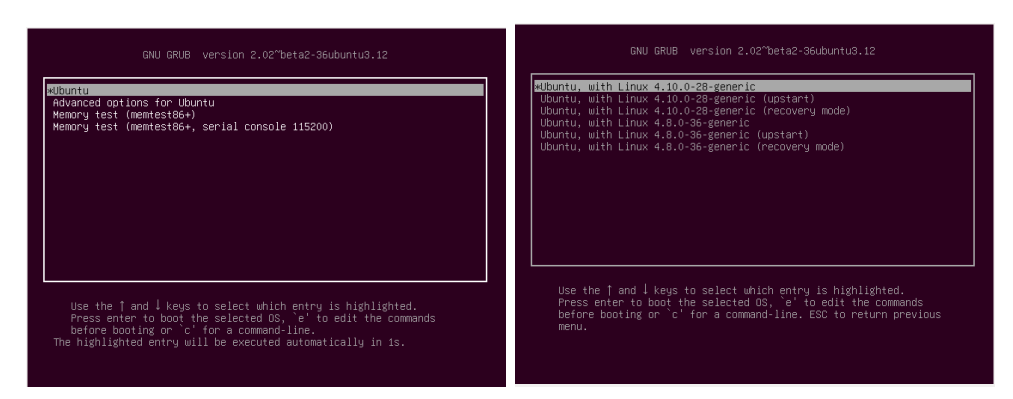

At boot process, the Grub menu is showed, use the "up" and "down" arrow keys and the "Enter" key to select the kernel version you want to boot.

#### 3 Get Linux kernel source code

- 1. Create the kernel\_sc directory: > mkdir kernel\_sc and change to that directory: > cd kernel\_sc
- 2. Next get the source code from <http://kernel.org/>. For that type: > wget [http://www.kernel.org/pub/linux/kernel/v4.x/linux-4.](http://www.kernel.org/pub/linux/kernel/v4.x/linux-4.12.4.tar.xz)1 [2.4.tar.xz](http://www.kernel.org/pub/linux/kernel/v4.x/linux-4.12.4.tar.xz)
- 3. Extract tar (.tar.xz) file: > tar -xf linux-4.12.4.tar.xz
- 4. Rename linux-4.12.4 directory to linux-4.12.4-cister typing: > mv linux-4.12.4 linux-4.12.4-cister
- 5. Download config-4.12.4-cister file from [http://www.cister.ise](http://www.cister.isep.ipp.pt/summer2017/w1/config-4.12.4-cister) [p.ipp.pt/summer2017/w1/config-4.12.4-cister](http://www.cister.isep.ipp.pt/summer2017/w1/config-4.12.4-cister) by typing: > wget [http://www.cister.isep.ipp.pt/summer2017/w1/config-4](http://www.cister.isep.ipp.pt/summer2017/w1/config-4.12.4-cister). [12.4-cister](http://www.cister.isep.ipp.pt/summer2017/w1/config-4.12.4-cister)

6. Copy the config-4.12.4-cister file to linux-4.12.4-cister directory changing the file name to .config: > cp config-4.12.4-cister linux-4.12.4-cister/.config

# 4 Configuring Linux kernel

- 1. Before compiling the Linux kernel type: > cd linux-4.12.4-cister
- 2. In order to customize the build and kernel options type: > make menuconfig

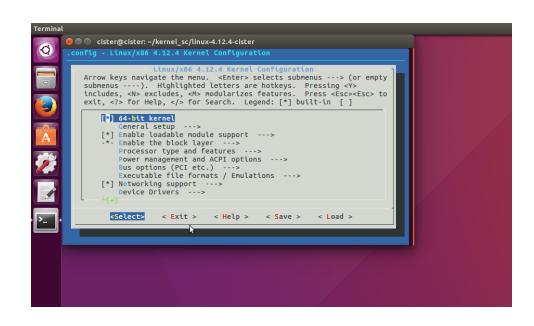

- 3. Using "Up", "Down", "Left" and "Right", "Space" and "Enter" keys you could select the appropriate compiling options. In this case, choose the "Exit".
- 4. Return to the kernel\_sc directory, by typing: > cd ..

#### 5 Customize Linux kernel version

1. In order to customize the Linux kernel version, edit Makefile file for adding -cister to EXTRAVERSION field. For that, type: > gedit linux-4.12.4-cister/Makefile

```
VERSION = 4PATCHLEVEL = 12
SIIRLEVET. = 4EXTRAVERSION = -cister
NAME = Fearless Coyote
# *DOCUMENTATION*
# To see a list of typical targets execute "make help"
# More info can be located in ./README
# Comments in this file are targeted only to the developer, do not
# expect to learn how to build the kernel reading this file.
... ✡✝ ✆
```
2. Save and close.

## 6 Compiling and installing Linux kernel

For compiling and installing the Linux kernel, it is necessary to execute the following comands:

```
> cd linux-4.12.4-cister
> make
> make modules
> sudo make modules_install
> sudo make install
> cd ..
> sudo update-grub2
> sudo reboot
```
1. So, in order to optimize this process you can download a script file from <http://www.cister.isep.ipp.pt/summer2017/w1/kcompile.sh>. Type: > wget [http://www.cister.isep.ipp.pt/summer2017/w1/kcompile](http://www.cister.isep.ipp.pt/summer2017/w1/kcompile.sh).  $sh$ 

```
#!/bin/bash
 start=*(date +''s')cd linux-4.12.4-cister
 sudo make 2>../errors_4.12.4-cister
 sudo make modules
 sudo make modules install
 sudo make install
 cd ..
 sudo update-grub2
 cat errors_4.12.4-cister
 echo "Linux kernel compilation and installation took ((\delta(\text{date } +\delta\kappa)^*) - \delta(\text{start})) seconds"
\sqrt{2\pi\left(\frac{1}{2}\right)^{2}+2\left(1+\frac{1}{2}\right)^{2}}
```
2. Assign execution permission to the kcompile.sh script file, by: > sudo chmod 755 kcompile.sh

- 3. The next step, is to execute kcompile.sh script file: > sudo ./kcompile.sh This script creates a file called errors\_4.12.4-cister where it outputs the compilation messages.
- 4. The last step is to reboot the machine. > sudo reboot

### 7 Booting Linux kernel 4.12.4-cister

- 1. During the system boot, when it presents the grub menu:
	- (a) Select Advanced options for Ubuntu and press the "Enter" key;

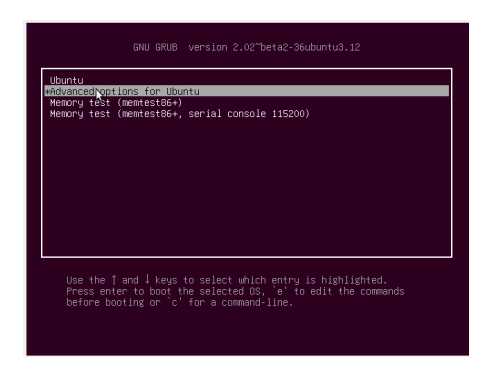

(b) Choose Ubuntu, with Linux 4.12.4-cister and press the "Enter" key.

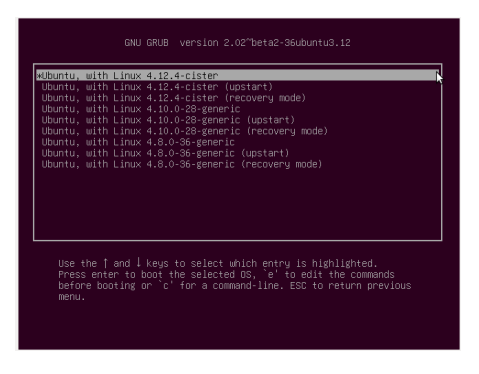

2. After booting and login, check the mouse pointer. There is no mouse!

#### 8 Getting the mouse

In order to get the mouse, you have to reboot the machine and boot it using a full functional kernel version.

1. Reboot the machine, by sending a shutdown signal.

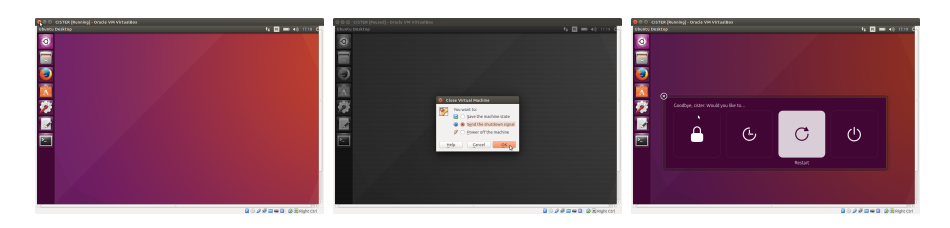

- 2. During the system boot, when it presents the grub menu:
	- (a) Select Advanced options for Ubuntu and press the "Enter" key;

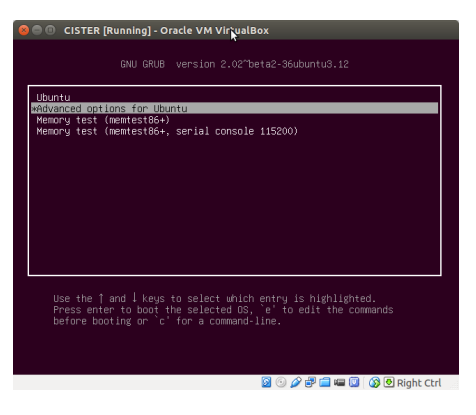

(b) Choose Ubuntu, with Linux 4.10.0-28-generic and press the "Enter" key.

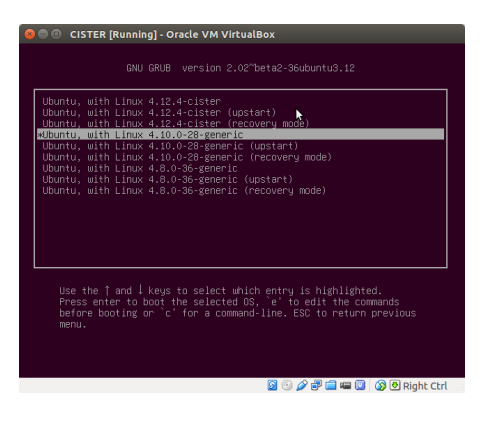

- 3. After booting and login, open a terminal and: > cd kernel\_sc/linux 4.12.4-cister
- 4. Then, type: > make menuconfig
- 5. Using Arrows keys, select:
	- (a) Device Drivers

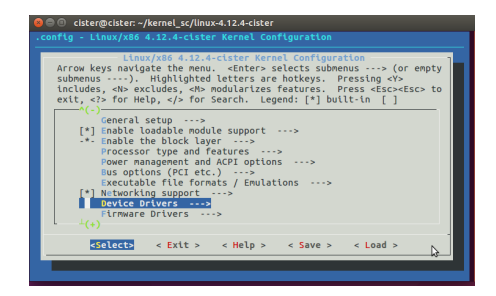

#### (b) HID support

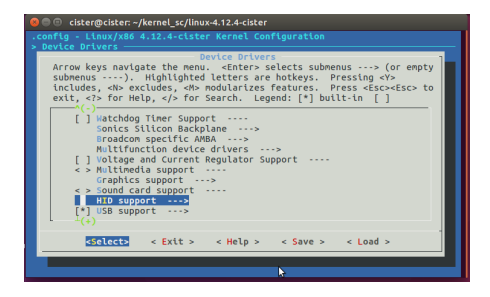

(c) USB HID support

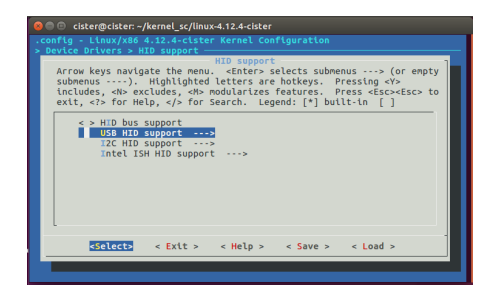

(d) USB HID transport layer

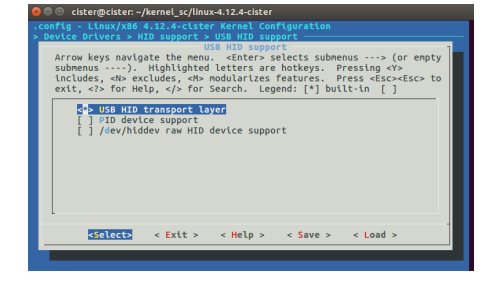

- (e) Exit
- (f) Generic HID driver

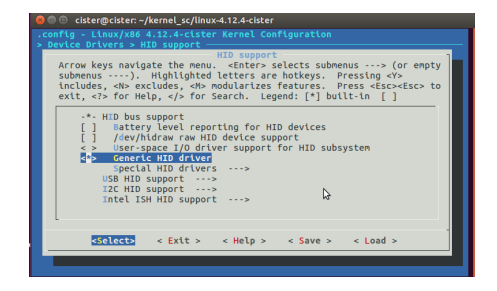

- (g) Exit and save.
- 6. Move to kernel\_sc directory:  $>$  cd  $\,$  . .
- 7. Then, compile and install the Linux kernel: > sudo ./kcompile.sh
- 8. Reboot > sudo reboot
- 9. After booting and login, open a terminal and type: > uname -r

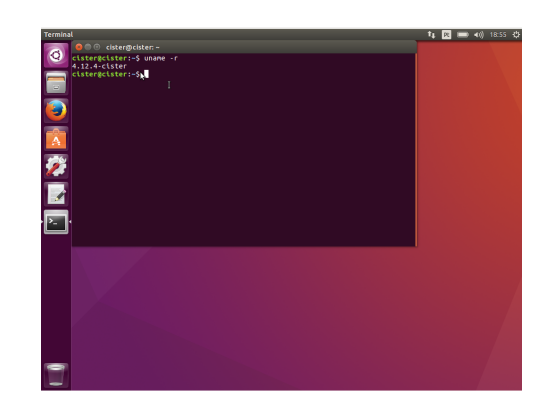